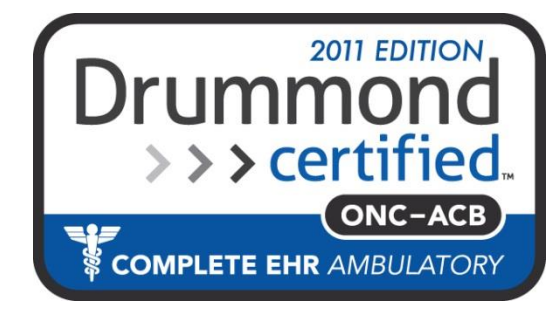

## **MDlog Setting up Speech Service on a PC ,Mac, iPhone and ipad**

### **MDops Corporation**

Driving Efficiency of Practitioners

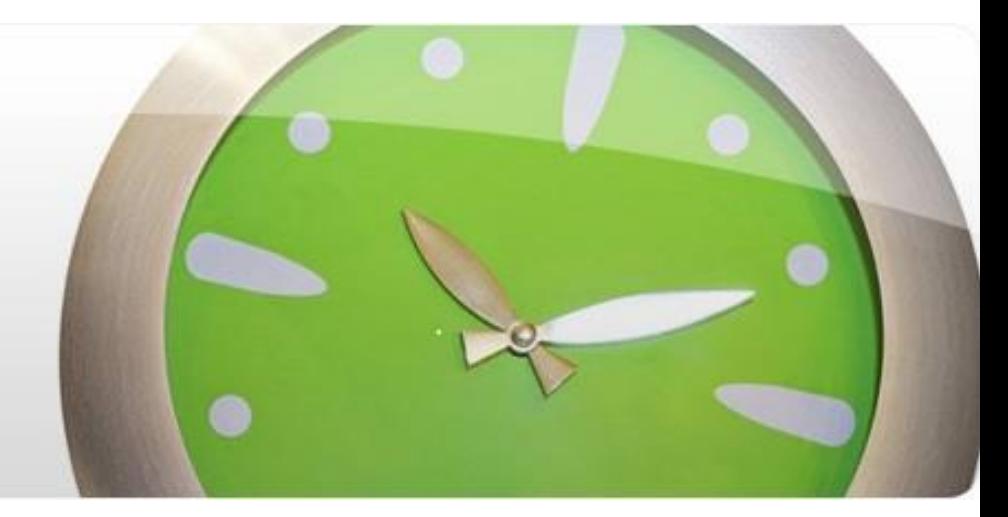

**Phone: 1.800.349.7001 Email: [Sales@mdops.com](mailto:Sales@mdops.com) Web: www.MDops.com** 

# Setting up Speech Service on a PC, Mac and Windows Tablet

**Ownership of Intellectual Property** All content included in this document(including images, illustrations, designs, icons, photographs, video clips, text and other material) is owned by MDops or our affiliates, suppliers, or other third party licensors. The compilation of this material as a whole is the exclusive property of MDops. The content in this document is protected by intellectual property and other laws in the United States and throughout the world. Nothing found in this document may be copied, reproduced, republished, distributed, sold, licensed, transferred or modified without the express written permission of MDops Corporation. You agree that you will not take any actions inconsistent with MDops's ownership of this document and its content. The trademarks, logos, and service marks displayed on this web site are owned by MDops corporation. Nothing contained on this document may be construed as granting, by implication, estoppel, or otherwise, any right or license to use any trademark. MDops's trademarks and/or trade dress may not be copied, imitated or used, in whole or in part (including use in metatags or in hidden text), without our prior written permission. You agree that you will not take any actions inconsistent with MDops's ownership of the trademarks and trade dress used in this document.

#### **Change In offer:**

We reserve the right, in our sole discretion, to revise any offer included in this document at any time. Any changes to these terms will be included in a revised version of this document. Your continued use of the document and any related services following posting of any changes to this Agreement constitutes your unconditional acceptance and agreement to be bound by the changed terms. You must cease using the document if you do not agree to be bound by the revised terms and conditions.

# Setting up Speech Service on a PC and a Mac

#### **Speech Browser requirements :**

- User needs **Admin** privileges on Computer for Setup & Use of Speech Service
- One of the following web browsers

Google Chrome (Provided best user experience in our testing) Microsoft Internet Explorer

- Apple Safari
- How to Install Microsoft Silverlight 4.0

For more information, see: [Microsoft Silverlight](https://www.nuancehealthcaredeveloper.com/member/downloads/sa/BrowserDoc/doc/Content/BrowserIntroduction/DANUBE_SILVERLIGHT_BROWSER.htm).

See following slides for Installing Silverlight on Mac

• How to Install Entrust CA 2048 certificate on client

Windows:

<http://www.entrust.net/knowledge-base/technote.cfm?tn=7870>

To check whether CA 2048 certificate is installed in your PC:

<http://www.entrust.net/knowledge-base/technote.cfm?tn=8140> Mac:

<http://its.eiu.edu/security/osxentrustinstall.php>

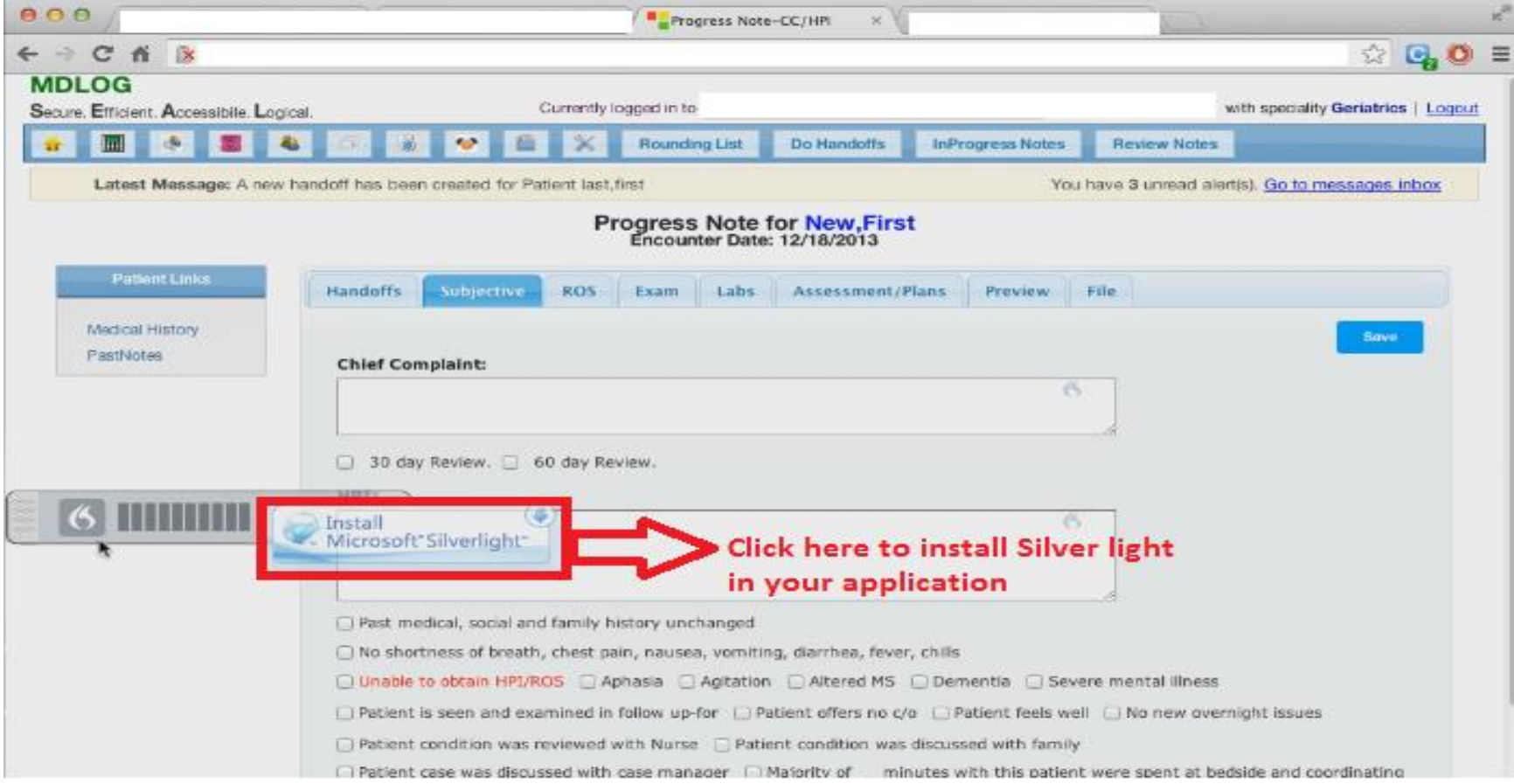

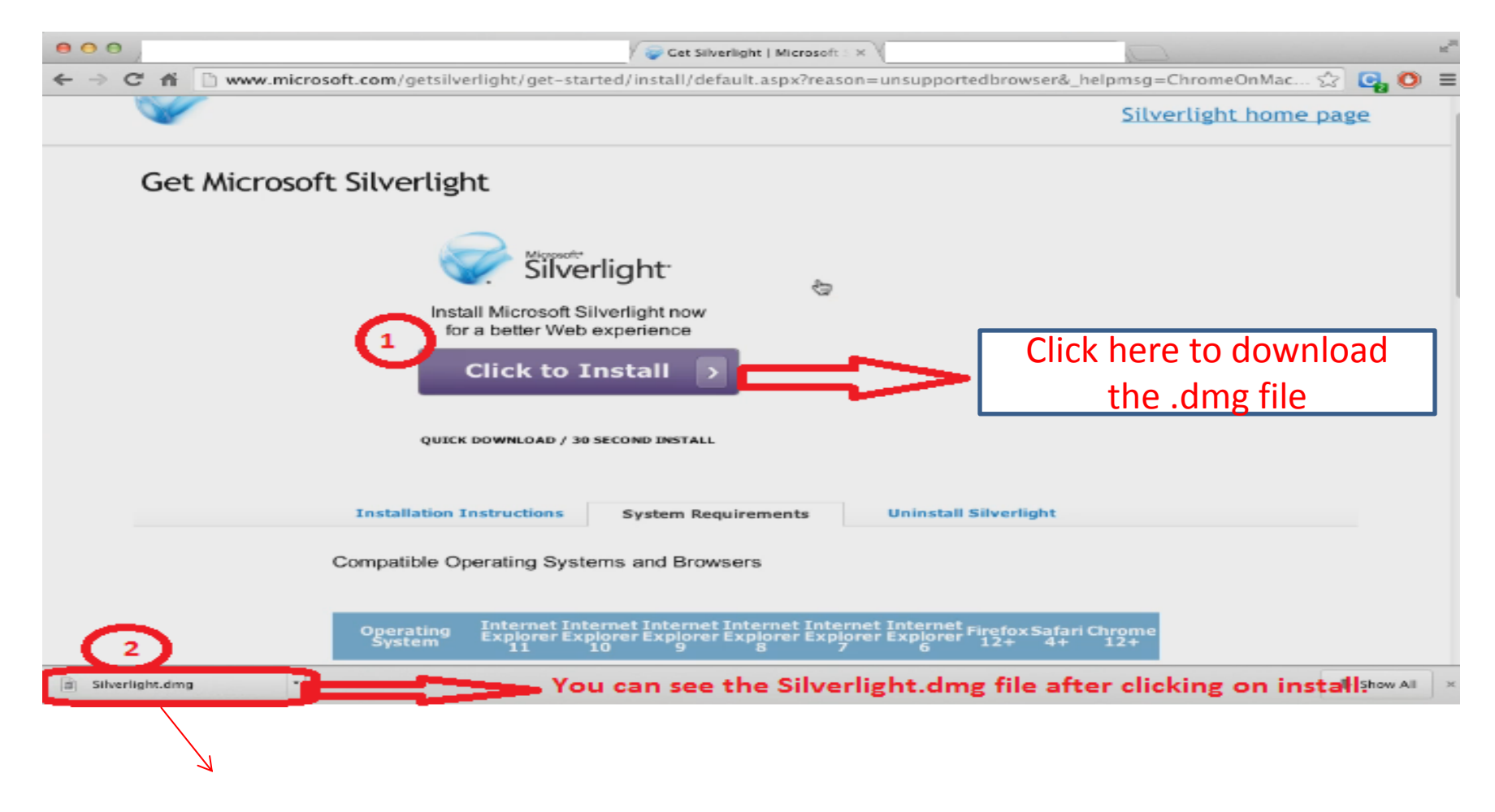

**Open this file in the folder and double Click it as shown in the next slide….**

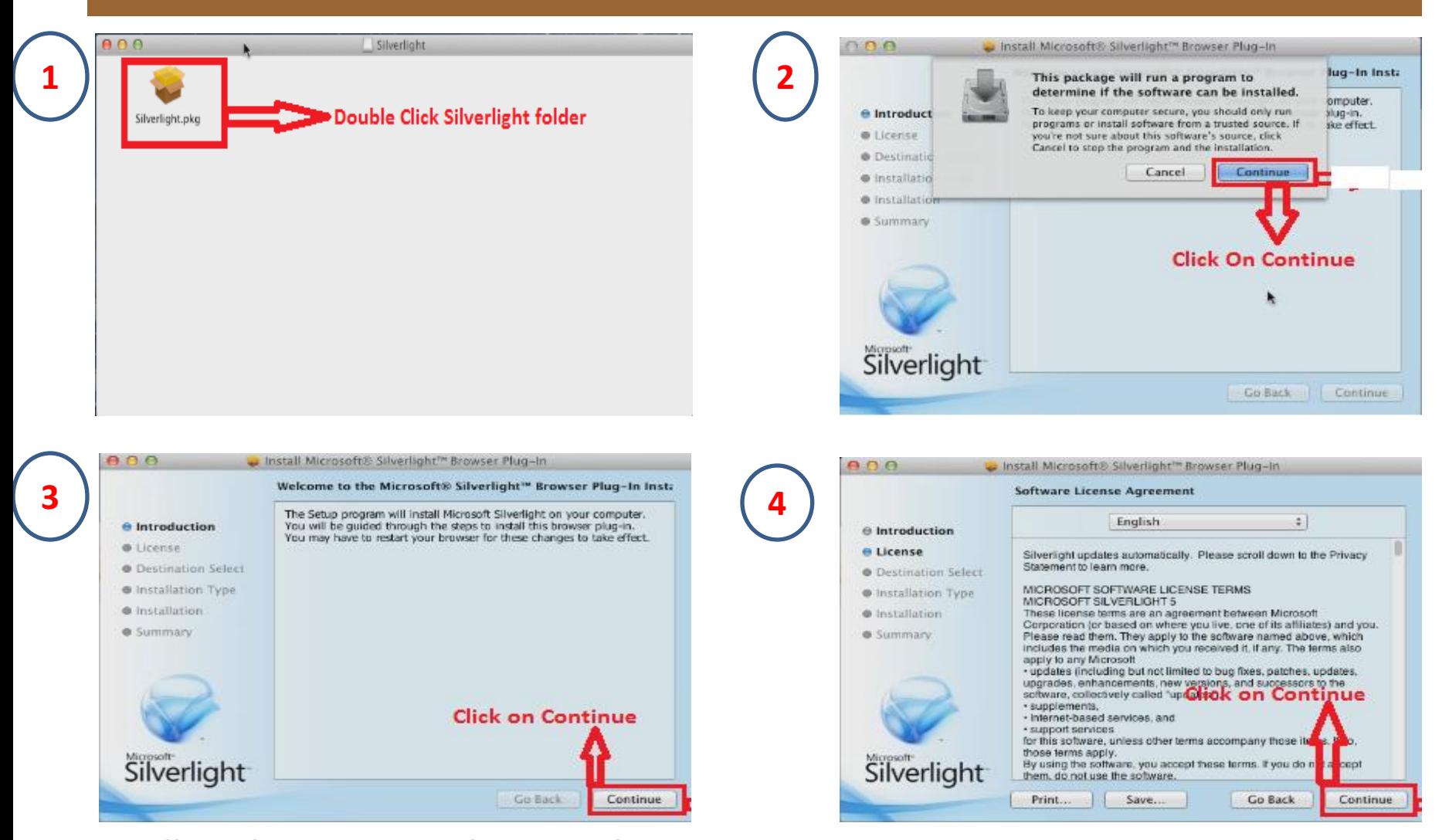

**Follow the 4 steps as shown in the screens and continue to next slide as shown…**

 $000$ Install Microsoft® Silverlight™ Browser Plug-in To continue installing the software you must agree to the terms of the software license agreement. **Click on Agree**  $\Theta$  Inti Click Agree to continue or click Disagree to cancel the install and e Lici and quit the Installer.  $0$  Det  $0$  inst Read License **Disagree** Agree  $0$  insi **Dowanove** · Summary Please read them. They apply to the software named above, which includes the media on which you received it, if any. The terms also apply to any Microsoft · updates (including but not limited to bug fixes, patches, updates, upgrades, enhancements, new versions, and successors to the software, collectively called "updates"), · supplements, · Internet-based services, and · support services for this software, unless other terms accompany those items. If so, those terms apply. Silverlight By using the software, you accept these terms. If you do not accept them, do not use the software. Print. Save. Go Back Continue

**5**

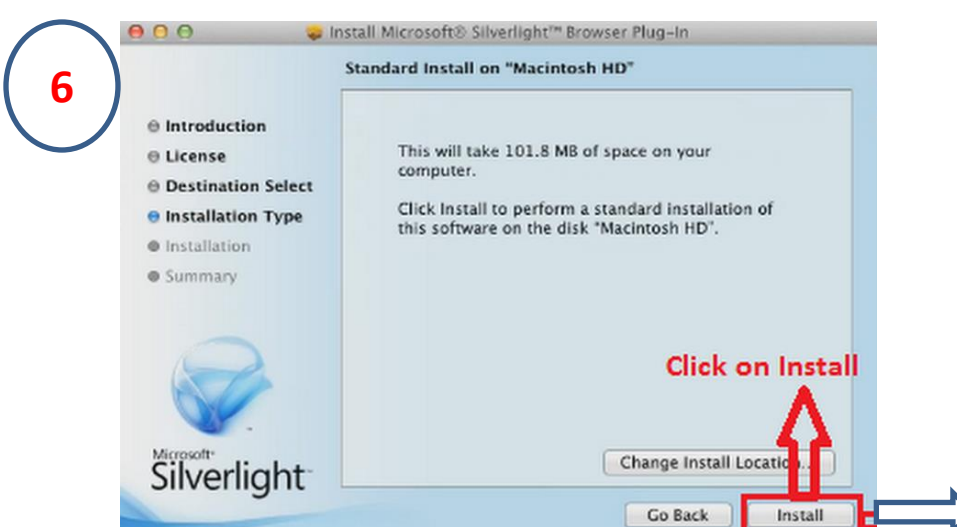

#### **Click on Agree**

**Click on Install**

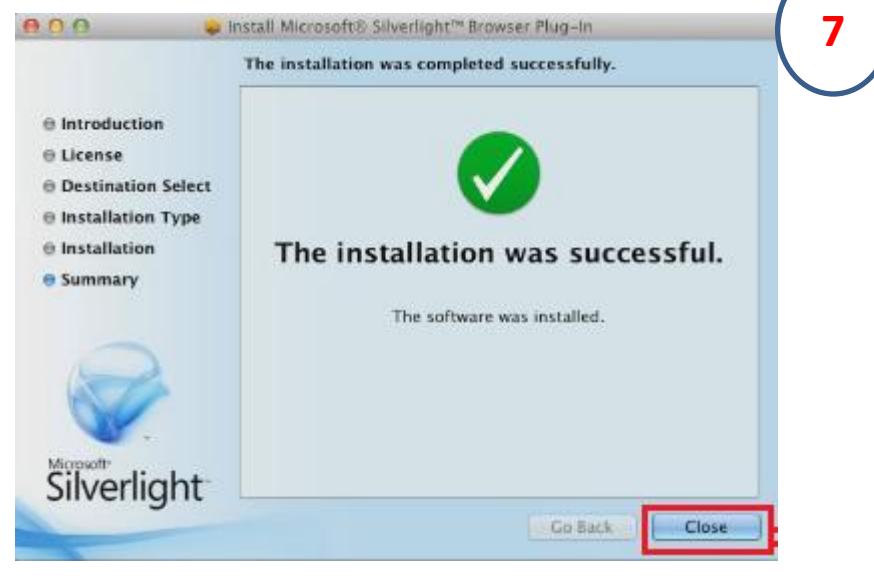

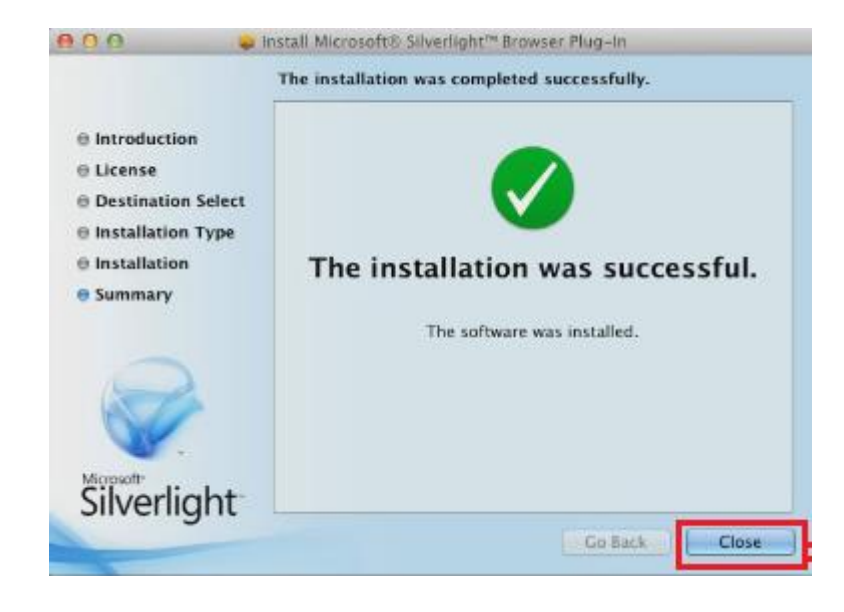

**Once you close after installation. Go to application it will ask to access camera and microphone. Click on YES as shown in the below slide….**

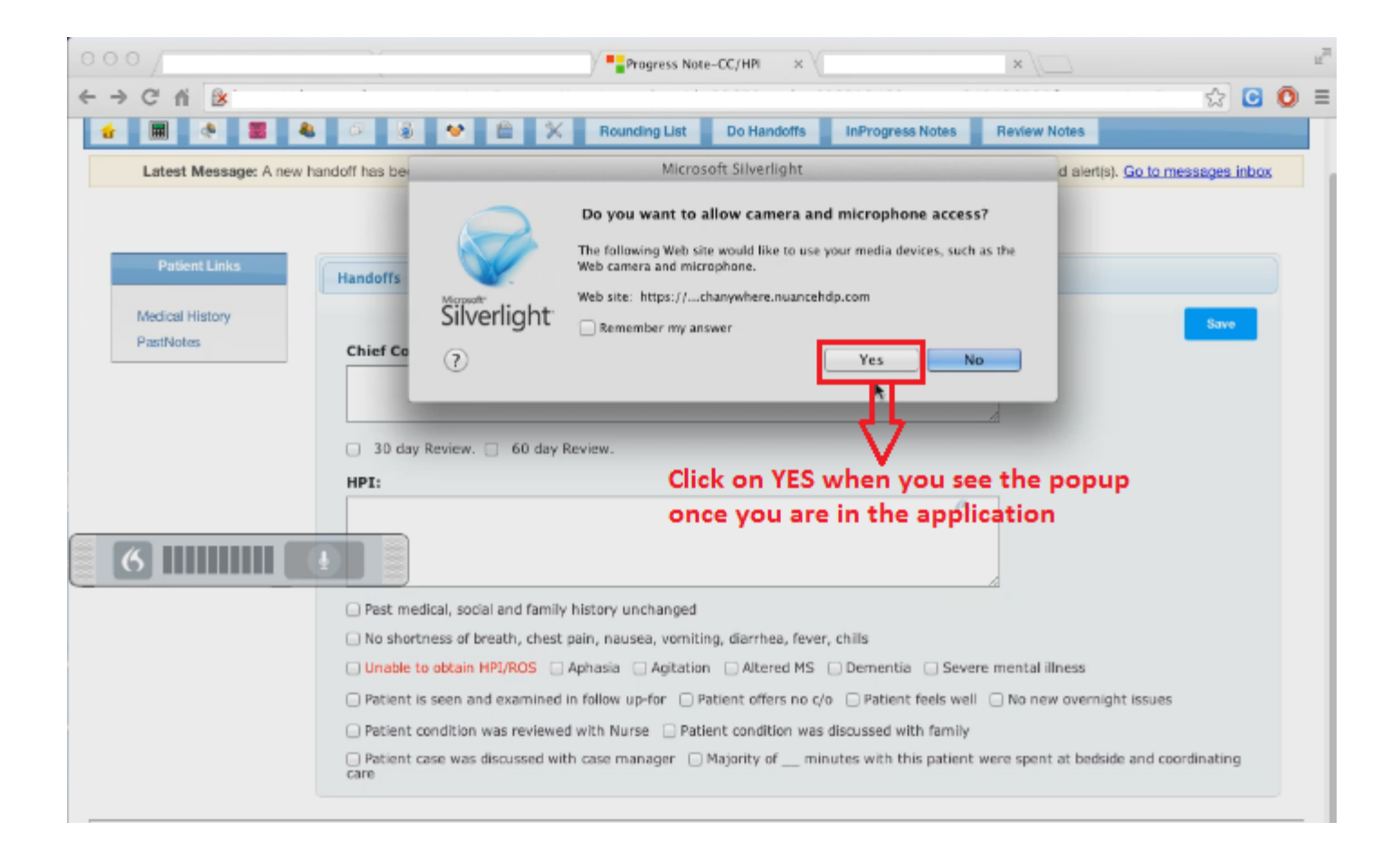

# Setting up Speech Service on a PC and a Mac.

• Cookies must be enabled in the browser in order for the information from the license and partner GUIDs to be accessed for more information, see:

[Speech-enabling your web browser application](https://www.nuancehealthcaredeveloper.com/member/downloads/sa/BrowserDoc/doc/Content/BrowserUseCases/DANUBE_SPEECH_ENABLE_BROWSER.htm).

• JavaScript must be enabled in the browser

for more information, see: [Speech-enabling your web browser application](https://www.nuancehealthcaredeveloper.com/member/downloads/sa/BrowserDoc/doc/Content/BrowserUseCases/DANUBE_SPEECH_ENABLE_BROWSER.htm)

• **Supported [M](http://www.amazon.com/Dictaphone-PowerMic-Handheld-Dictation-Microphone/dp/B00316KBPO/ref=sr_1_1?ie=UTF8&qid=1375574225&sr=8-1&keywords=powermic+ii)icrophone:**

[Dictaphone PowerMic](http://www.amazon.com/Dictaphone-PowerMic-Handheld-Dictation-Microphone/dp/B00316KBPO/ref=sr_1_1?ie=UTF8&qid=1375574225&sr=8-1&keywords=powermic+ii) [II Handheld USB](http://www.amazon.com/Dictaphone-PowerMic-Handheld-Dictation-Microphone/dp/B00316KBPO/ref=sr_1_1?ie=UTF8&qid=1375574225&sr=8-1&keywords=powermic+ii) [Plantronics 610 USB Single-Ear Headset](http://www.amazon.com/dp/B000VEHT86/ref=wl_it_dp_o_pC_nS_ttl?_encoding=UTF8&colid=39IR04G8ESJMO&coliid=I1PWOUFE98UHNL)

**Right Click on the above hyperlinks to open in the browser…** 

# Setting up Speech Service on a PC.

**Steps for Setting up Microphone for PC (Windows 7 or Higher):**

• Connect the USB microphone to PC through USB and the PC will recognize the device and activate the device.

Cont.….

# Setting up Speech Service on a Mac.

#### **Steps for setting up Microphone for a Mac:**

- Go to Mac Finder
- Click on applications and navigate to Microsoft Silverlight and click on it.
- Go to Webcam/Mic tab and make sure that the connected Mic is set as default.

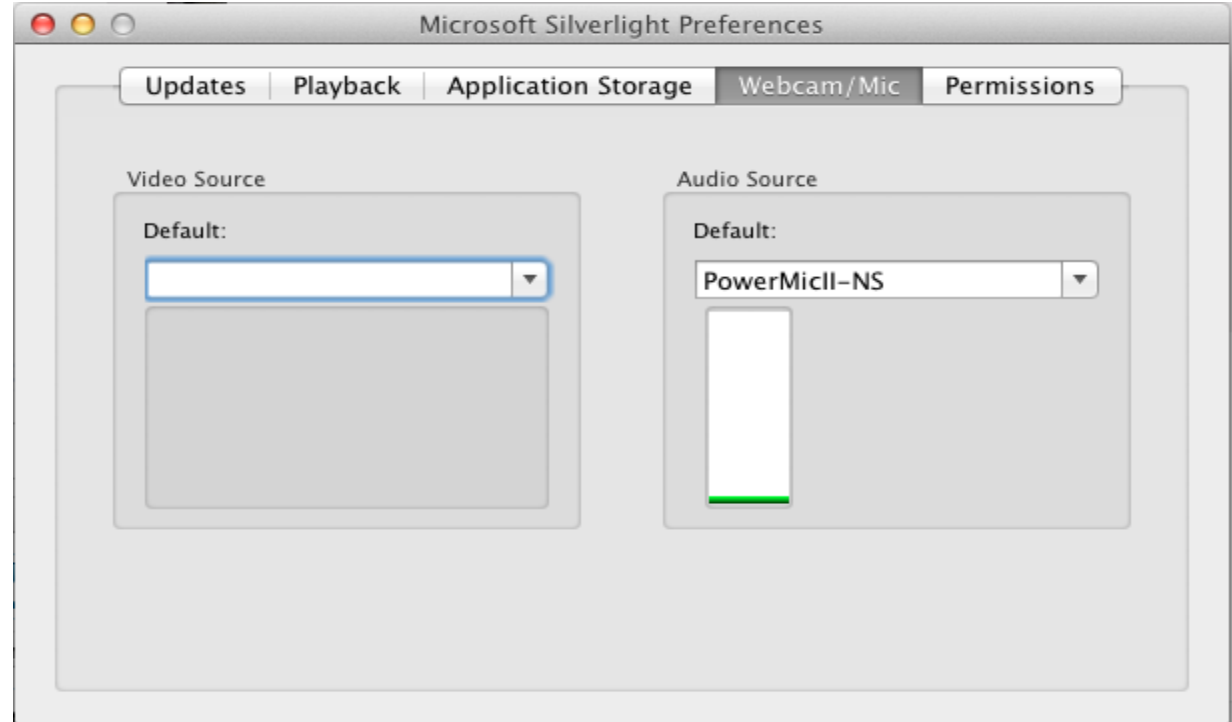

# Setting up Speech Service on a Mac.

#### **Start using Speech Service on Mac:**

- Login into Web App using a Mac computer.
- Start a note for a patient. First time the Practitioner will be prompted to allow microphone access (see image below).
- Select the check box "Remember my answer" and select "Yes".

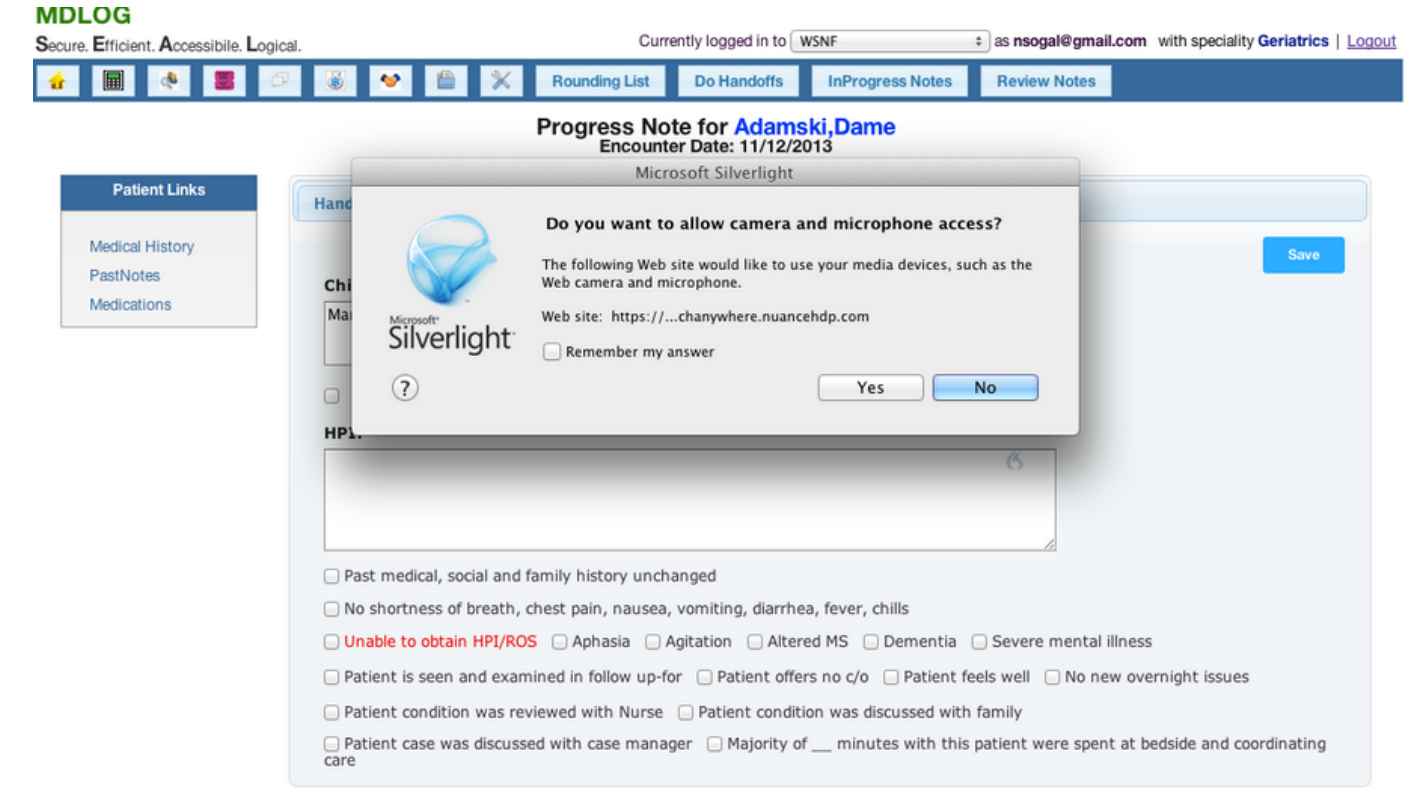

# Setting up Speech Service on a Mac.

#### **Confirm the proper configuration is set on the Mac:**

- Go to Mac Finder
- Click on applications and navigate to Microsoft Silverlight and click on it.
- Go to Permissions Tab to ensure Speechanywhere service has permission to access Microphone as shown in the image below.

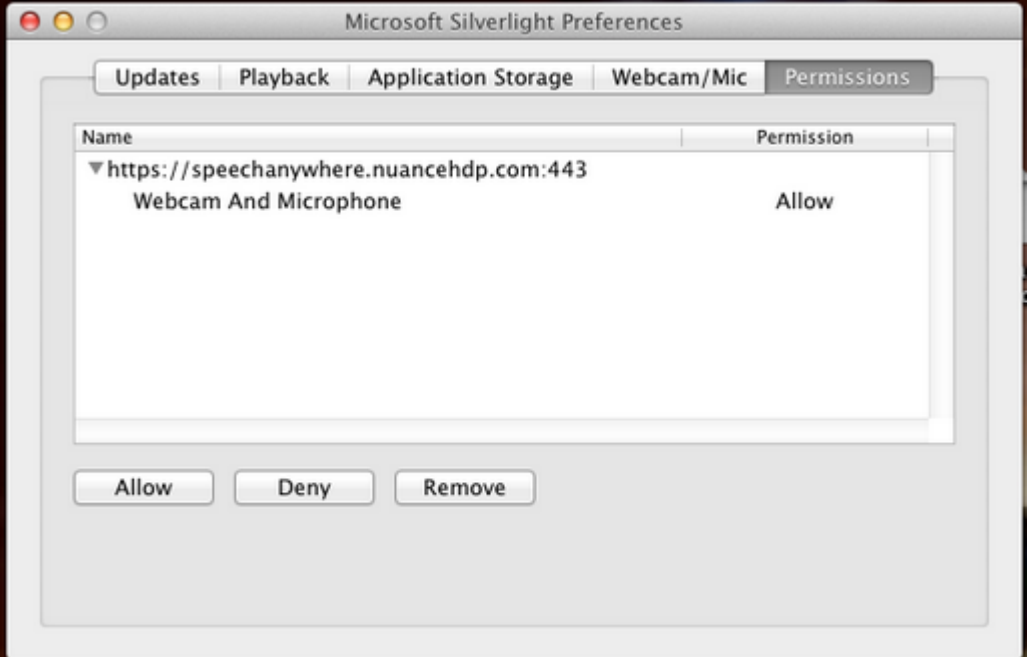

# Using Speech Service on ipad and iPhone

To ensure Practitioners get the best dictation experience in a noisy environment we recommend use of headsets or Microphones with iPhone, iPad, Android Phones & Tablets. Some of the devices expected to work are

- [Olympus ME-12 Noise Canceling Microphone](http://www.amazon.com/Olympus-ME-12-Noise-Canceling-Microphone/dp/B00006HSBC)
- [Olympus ME-52W Noise Canceling Microphone](http://www.amazon.com/Olympus-ME-52W-Noise-Canceling-Microphone/dp/B000MYPPPE/ref=sr_1_1?ie=UTF8&qid=1384361027&sr=8-1&keywords=olympus+noise+cancelling+microphone)
- [Boom Noise Cancelling Headset](http://theboom.com/v/products/theboom-v4.asp)
	- choose 3.5mm pin when ordering as device comes with a 2.5mm pin by default.
	- [Also available on Amazon.](http://www.amazon.com/Hands-Noise-Cancelling-Telephone-Headset/dp/B0002RI3CI/ref=sr_1_1?s=wireless&ie=UTF8&qid=1384360009&sr=1-1)
- [Jabra Wave Corded 3.5mm Headset](http://www.amazon.com/Jabra-Wave-Corded-3-5mm-Headset/dp/B004UYPN18/ref=sr_1_2?ie=UTF8&qid=1380572282&sr=8-2&keywords=jabra+wired+headset) (wind-noise reduction capability)
- [Plantronics Voyager Legend Bluetooth Wireless Headset](http://www.amazon.com/Plantronics-Voyager-Legend-Bluetooth-Headset/dp/B00F3KBE8O/ref=sr_1_2?ie=UTF8&qid=1403206063&sr=8-2&keywords=plantronics+voyager)

#### **NOTE:**

Any wired headset with 3.5mm pin that will fit into ipad and iPhone headphone slot should work. A wired headset usually offers higher dictation accuracy in a noisy environment compared to a Mic. A wireless Bluetooth headset typically has shorter frequency range and can potentially result in lesser Speech to Text accuracy .

#### **Right Click on the above hyperlinks to open in the browser…**